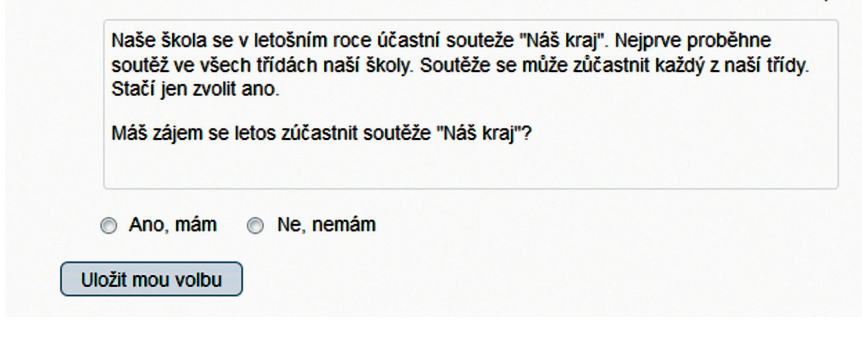

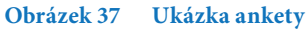

## **4.3.9 Úkol**

Tento modul umožňuje učiteli zadat úkoly, hodnotit odevzdané práce a komentovat je. Žáci mohou odevzdat libovolný soubor, například dokumenty textových aplikací, tabulky, obrázky, audio nebo video. Alternativně nebo současně může úkol požadovat, aby žáci napsali text přímo do textového pole. Úkol může být použit také pro připomenutí jiných povinností žáků, které neprobíhají přímo v e-learningu, např. odevzdání výkresu.

Učitel může zobrazit odevzdané úkoly, připojit zpětnou vazbu a soubor, komentáře nebo nahrát zvukovou odpověď.

Úkoly mohou být hodnoceny jednoduchým přímým hodnocením, případně pokročilou metodou. Výsledná známka je zapsána do klasifikace.

## **Kroky**

Klikněte na *Zapnout režim úprav*, pak na *Přidat činnost nebo Studijní materiál,* zde *klikněte na* Úkoly a nakonec na tlačítko *Přidat. Poté se objeví formulář úkolu.*

Nejprve vyplňte políčko *Název úkolu* a napište zadání úkolu do pole *Popis*. Chcete-li, aby tento popis viděli vaši žáci na titulní straně kurzu, zaškrtněte zaškrtávací políčko *Zobrazit popis na titulní straně.*

Zadání úkolu můžete psát přímo do pole *Popis*. Druhou možností je, že zadání bude v **přiloženém souboru**. To uděláte tak, že napíšete do pole instrukci a vyberete slovo nebo více slov, která propojíte s přiloženým souborem. Toto slovo označte myší – zabarvěte jej. Tím se v nabídce automaticky objevuje nové tlačítko (symbol řetězu) – *Vložit/ upravit odkaz*.